# How to Create and Manage a Personal Dashboard

Procurement Services

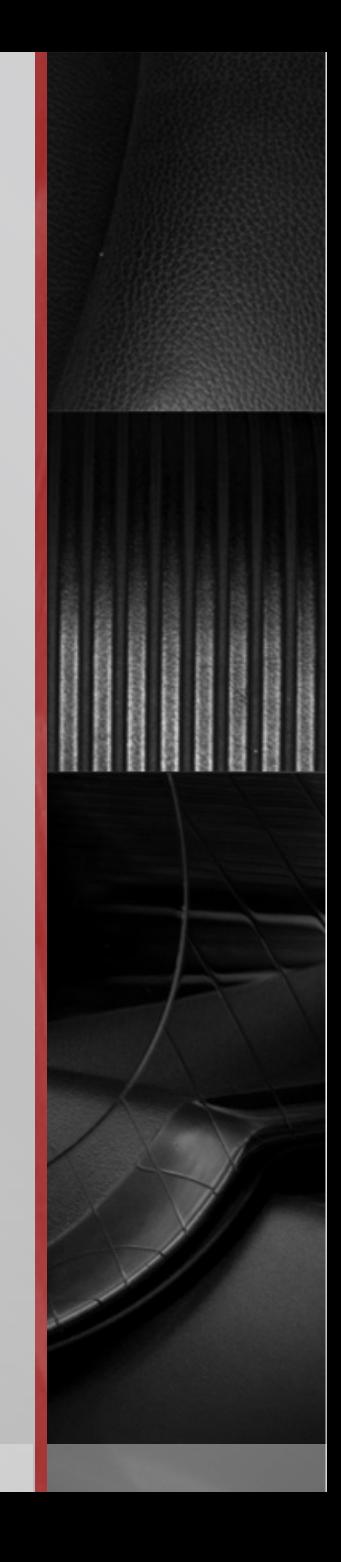

#### Creating A Dashboard

**Locate your User menu in the top-right banner. Click on your name and a** window will appear, select "Dashboards"

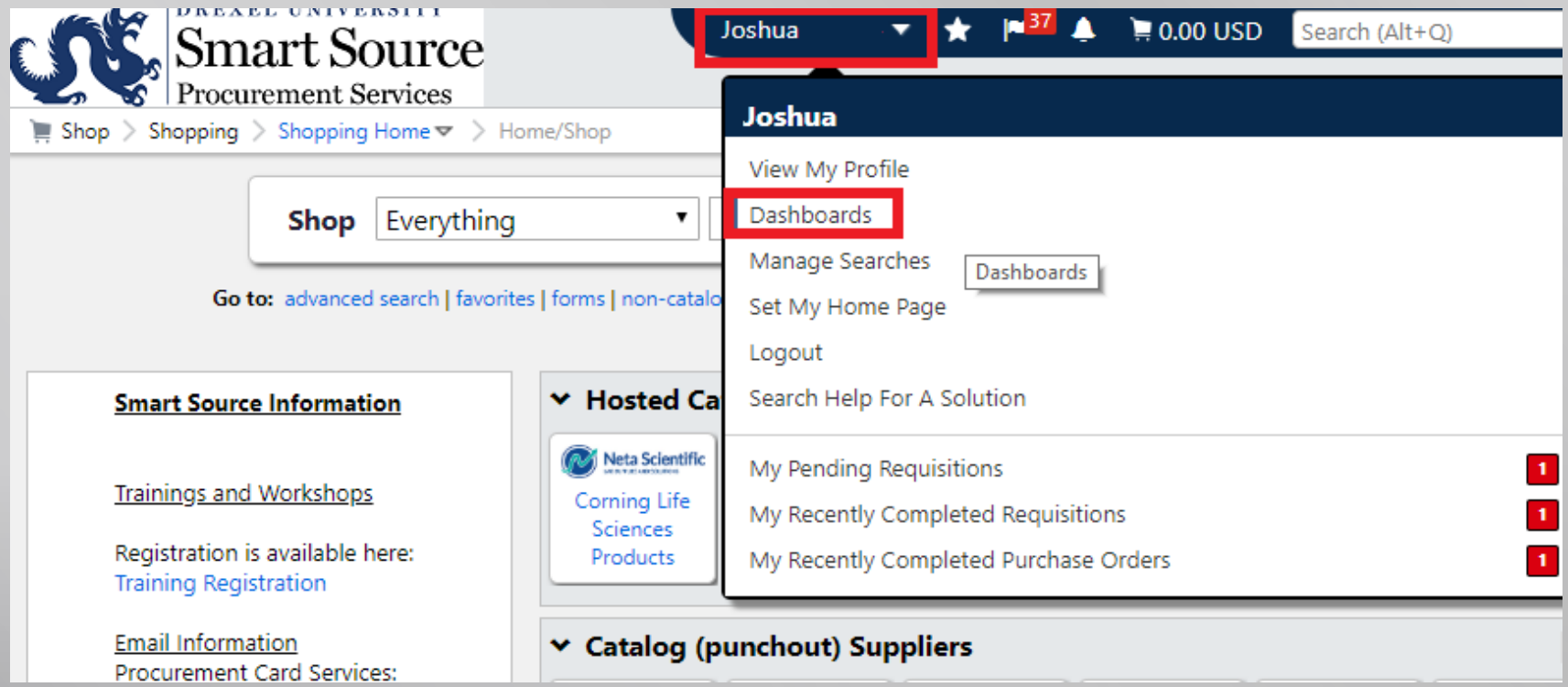

#### Creating A Dashboard

■ To create a new dashboard, click on "Dashboard Actions" and select "Create New Dashboard".

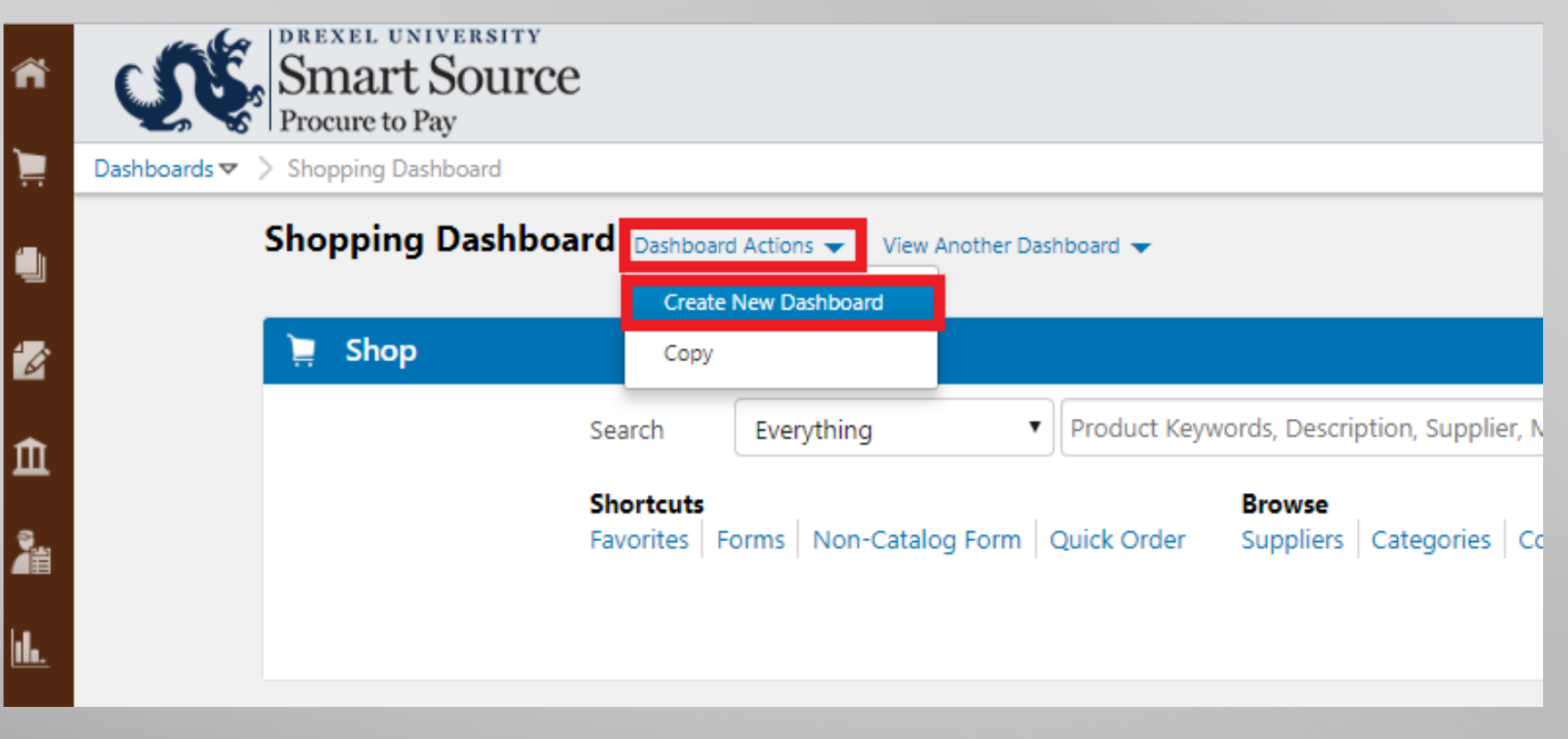

#### Creating A Dashboard

 A window will appear asking you to input a "Name", enter a meaningful name and click "Create".

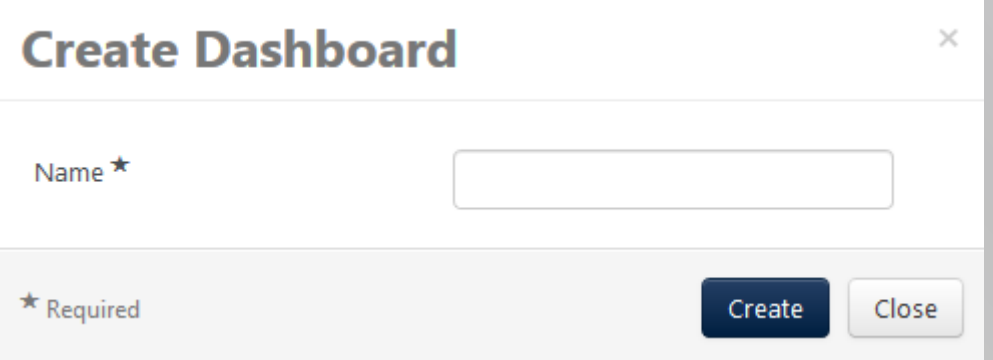

 The Dashboard has been created and will appear blank. This is because no Widgets have been added to the dashboard being displayed.

■ To add a widget to a newly created Dashboard click on the "+ Add Widget" button.

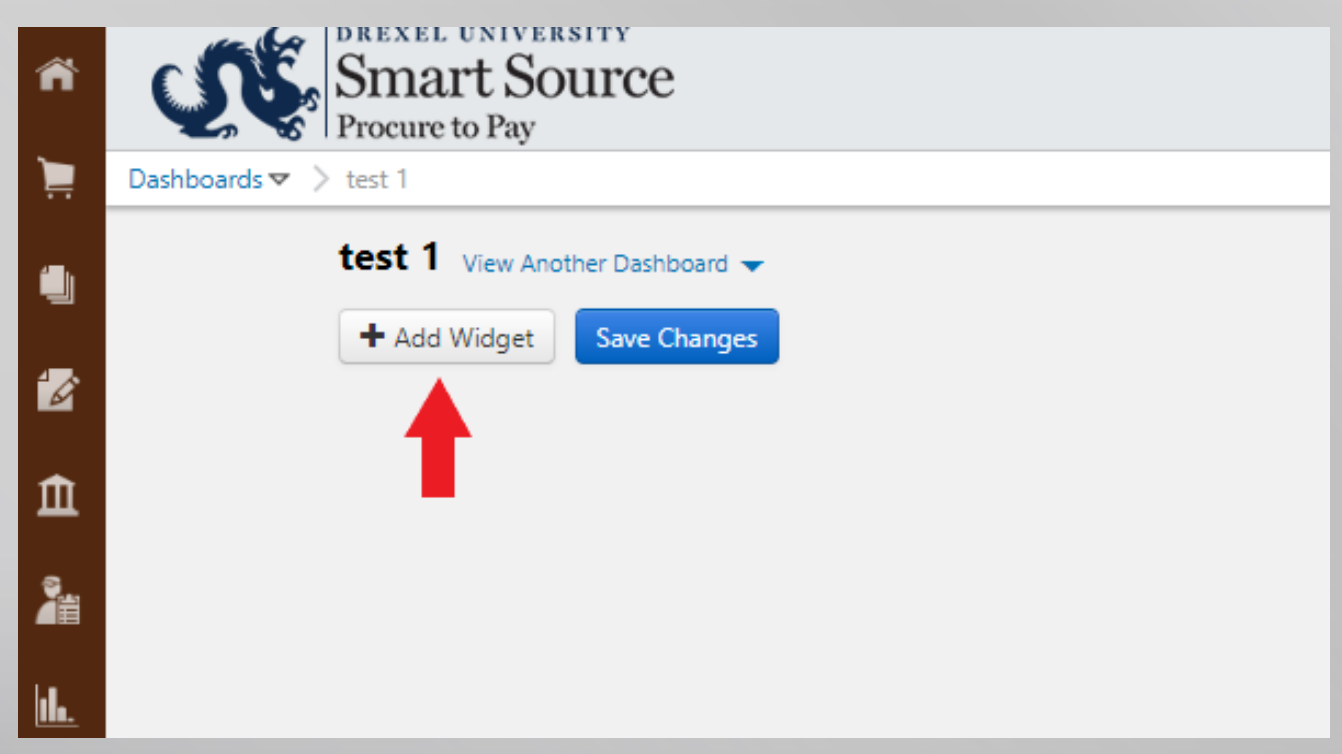

■ To add a widget to an already existing dashboard click on the "Dashboard Actions" and select "Edit" from the dropdown menu. Once the "+ Add Widget" button appears, click it. **NOTE:** This is not available for organizational dashboards

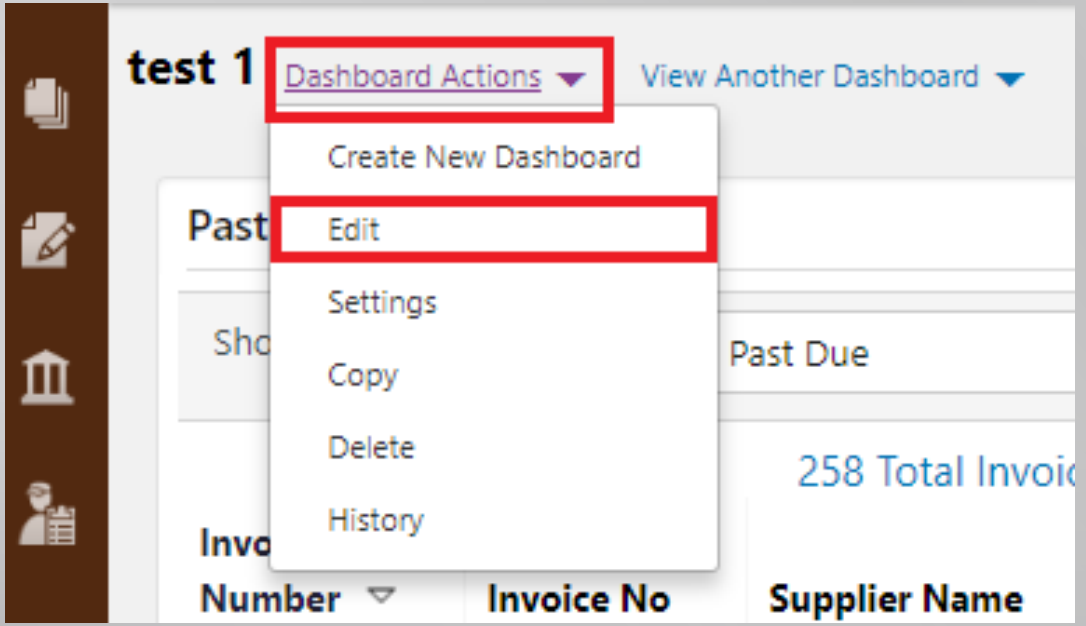

 A window will appear that will list several Widget Types. Click the "Add…" button next to the Widget Type that is desired for the Dashboard. A dashboard can contain many different Widgets so be careful not to make that dashboard feel too "busy".

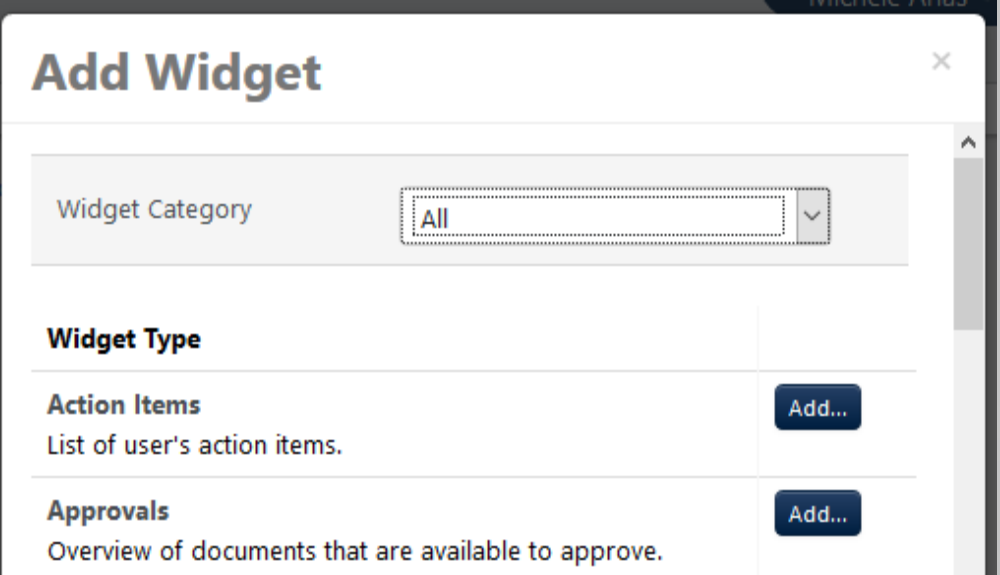

- A list of the most helpful widgets can be found at the end of this document.
- Continue adding widgets until all desired Widgets have been added.
- **Once done adding Widgets to the dashboard being displayed, select the** "Save Changes" button at the top.

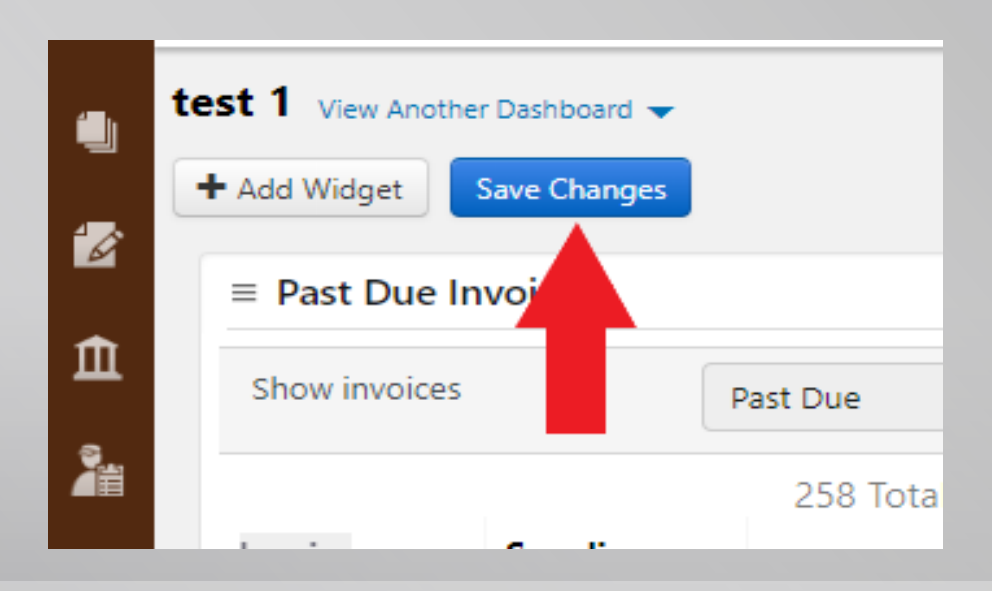

■ To remove a Widget from a dashboard, click on "Dashboard Actions" and then select "Edit"

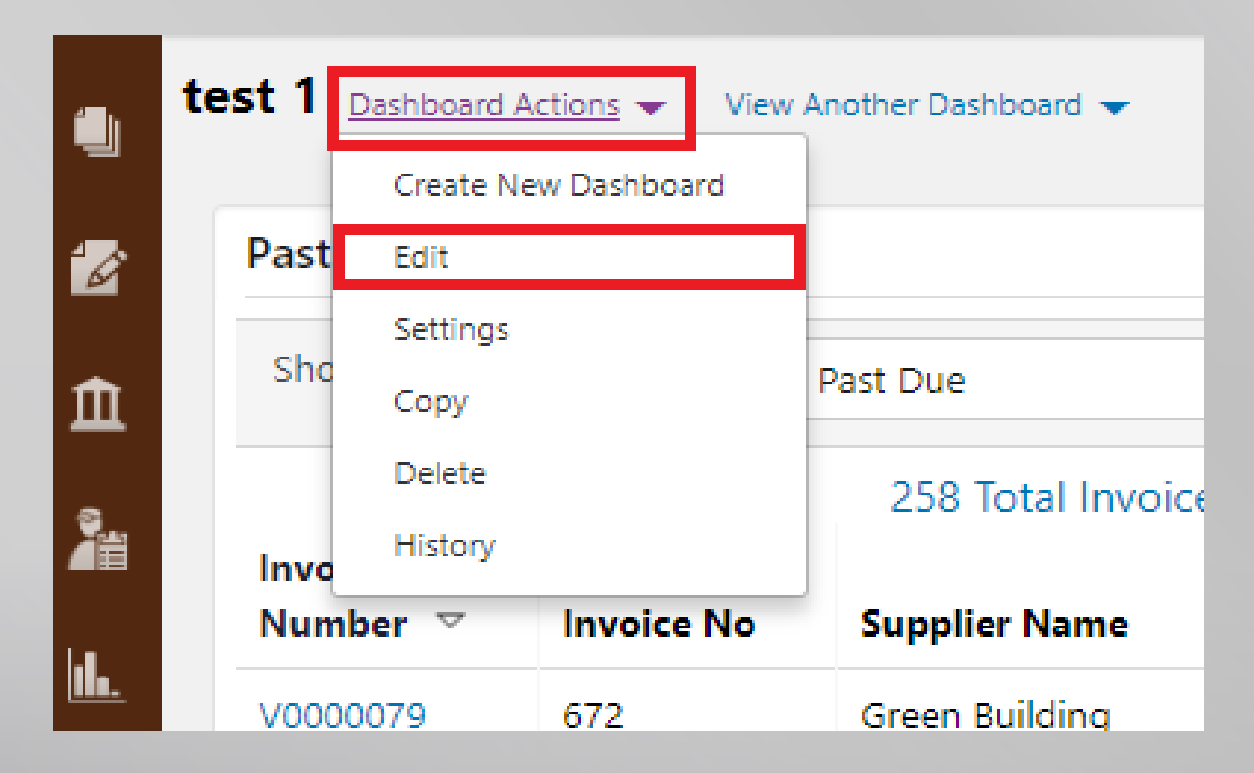

 All Widgets on the dashboard should have several icons at the upper right of the Widget. Select the TRASH CAN icon ( $\frac{1}{m}$ ). Once all necessary Widgets have been removed click the "Save Changes" button.

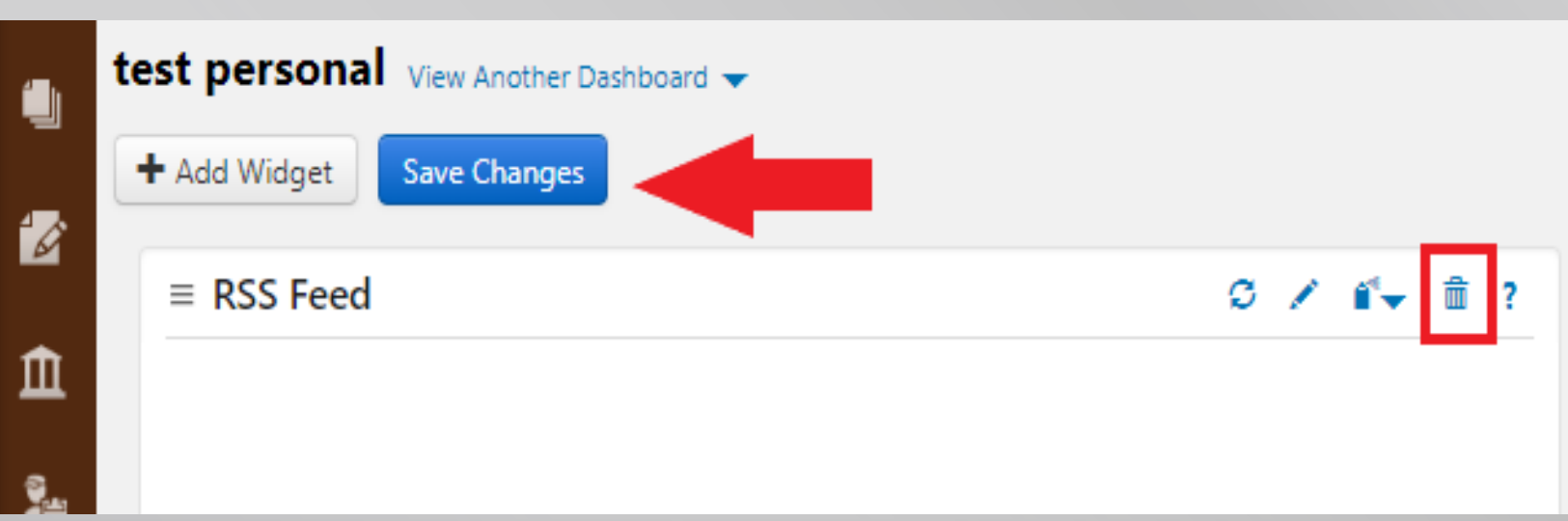

■ To view a different dashboard click "View Another Dashboard" and select the dashboard that is desired. **NOTE**: This field also displays any organizational dashboards that the user has access to.

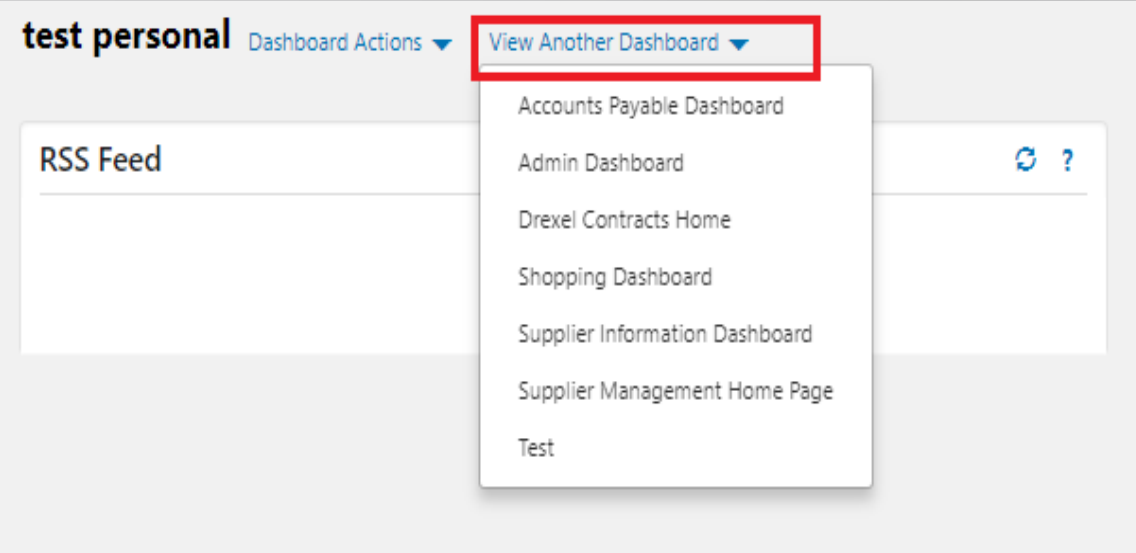

■ To edit the name of a personal Dashboard, click on "Dashboard Actions" and then select "Settings". **NOTE:** This is not available for organizational dashboards.

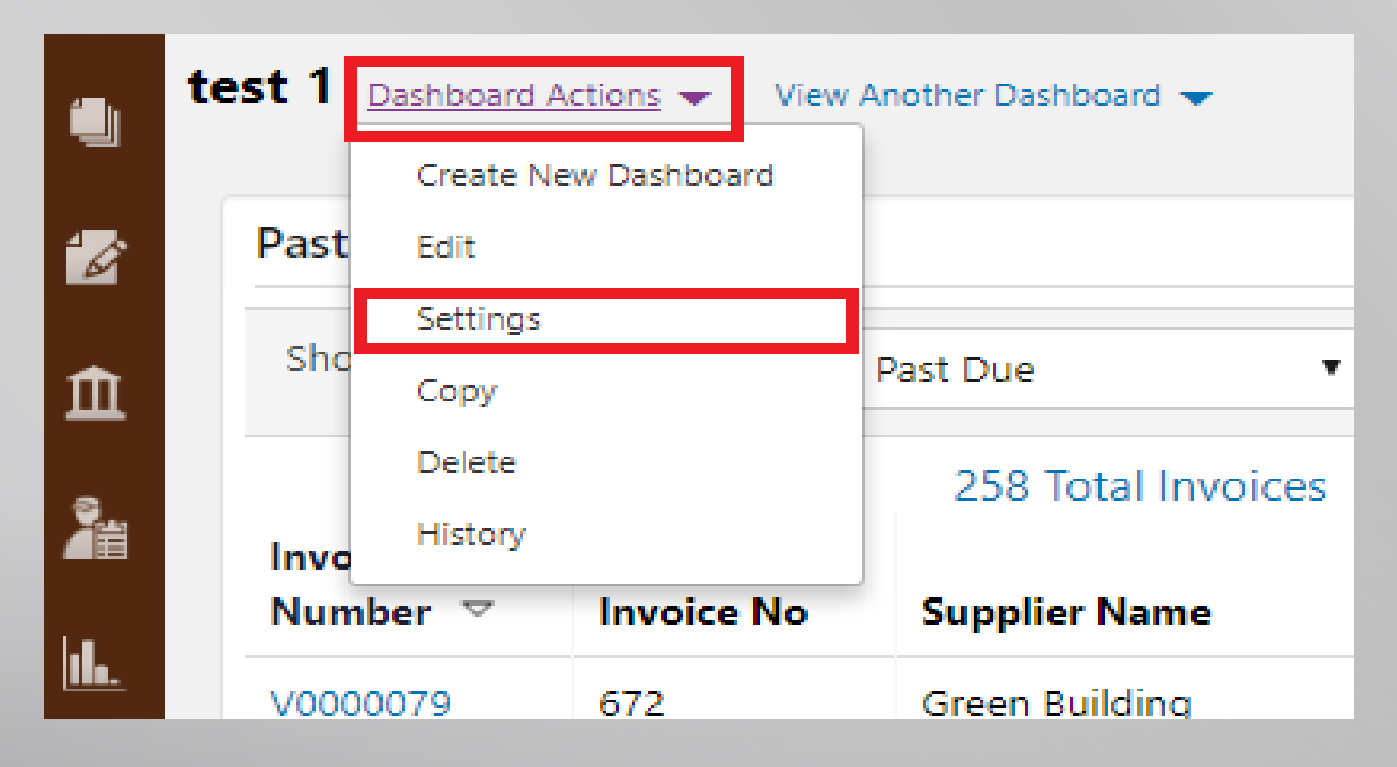

■ To delete the dashboard that is currently being displayed, click on "Dashboard Actions" and then select "Delete". **NOTE:** This is not available for organizational dashboards.

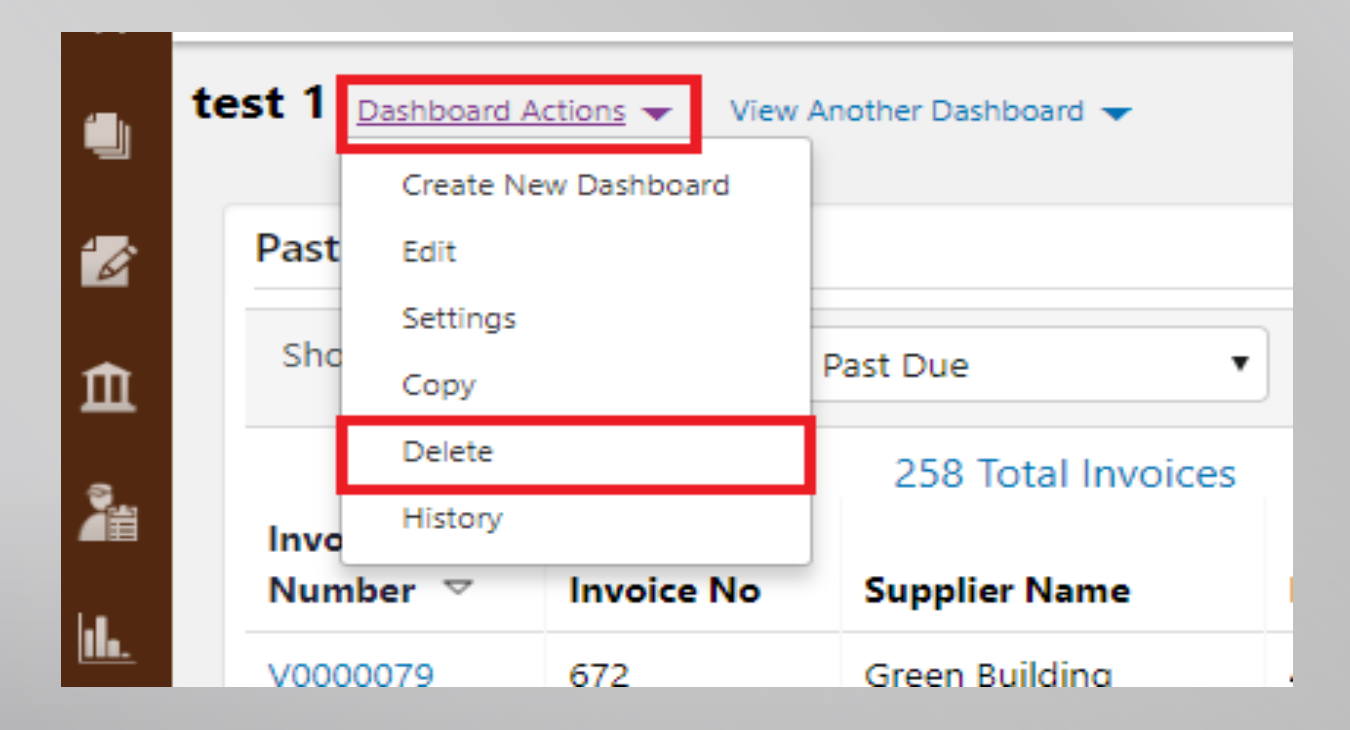

 To copy the dashboard that is currently being displayed, click on "Dashboard Actions" and then select "Copy". The copy with display on the screen. When you copy an organizational dashboard, it is important to remember that the dashboard created for the copy is a PERSONAL DASHBOARD and not an organizational dashboard.

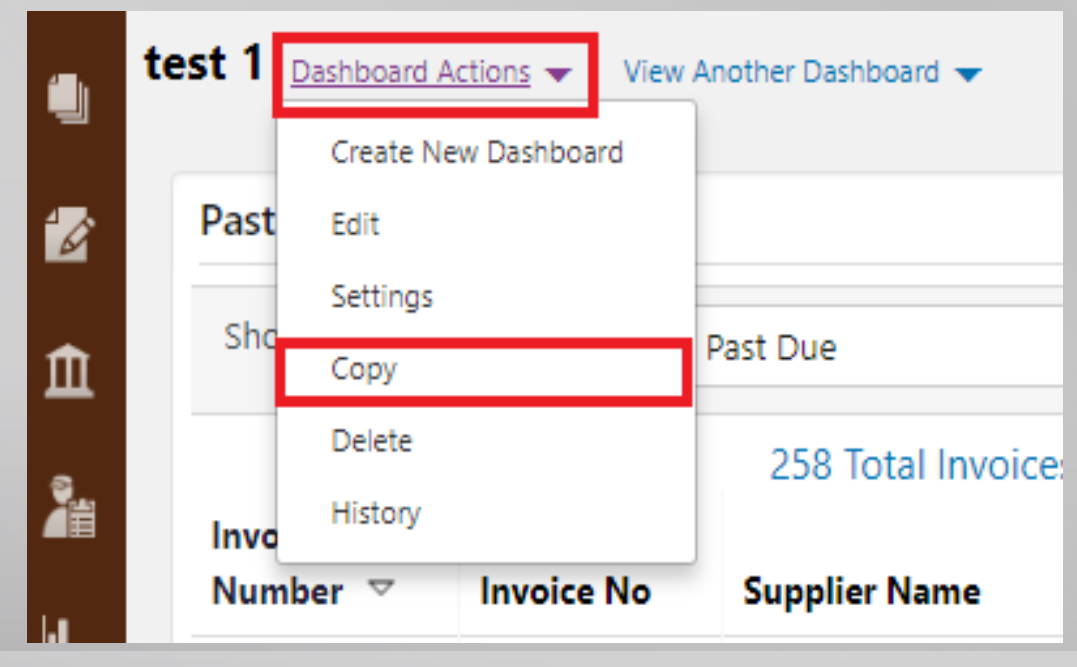

■ To view the history of the dashboard that is currently being displayed, click on "Dashboard Actions" and then select "History". **NOTE:** This is not available for organizational dashboards.

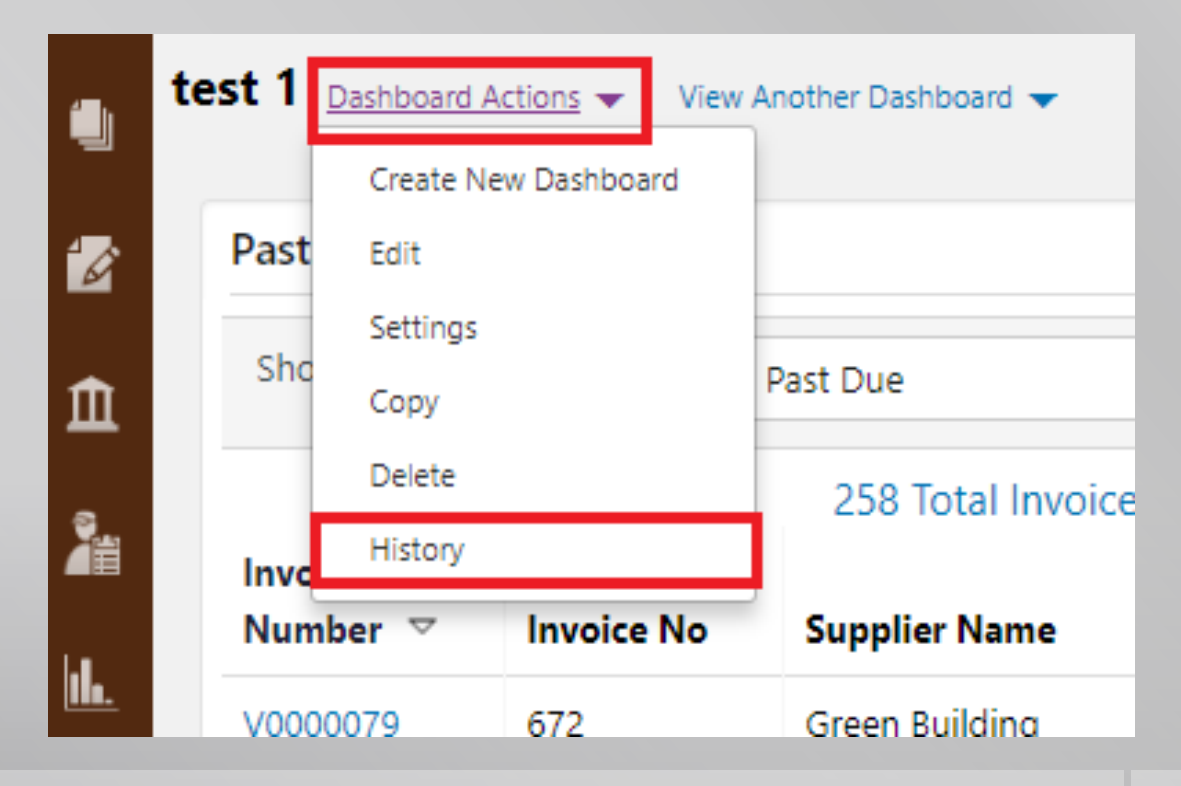

Below is a table of the most useful widgets:

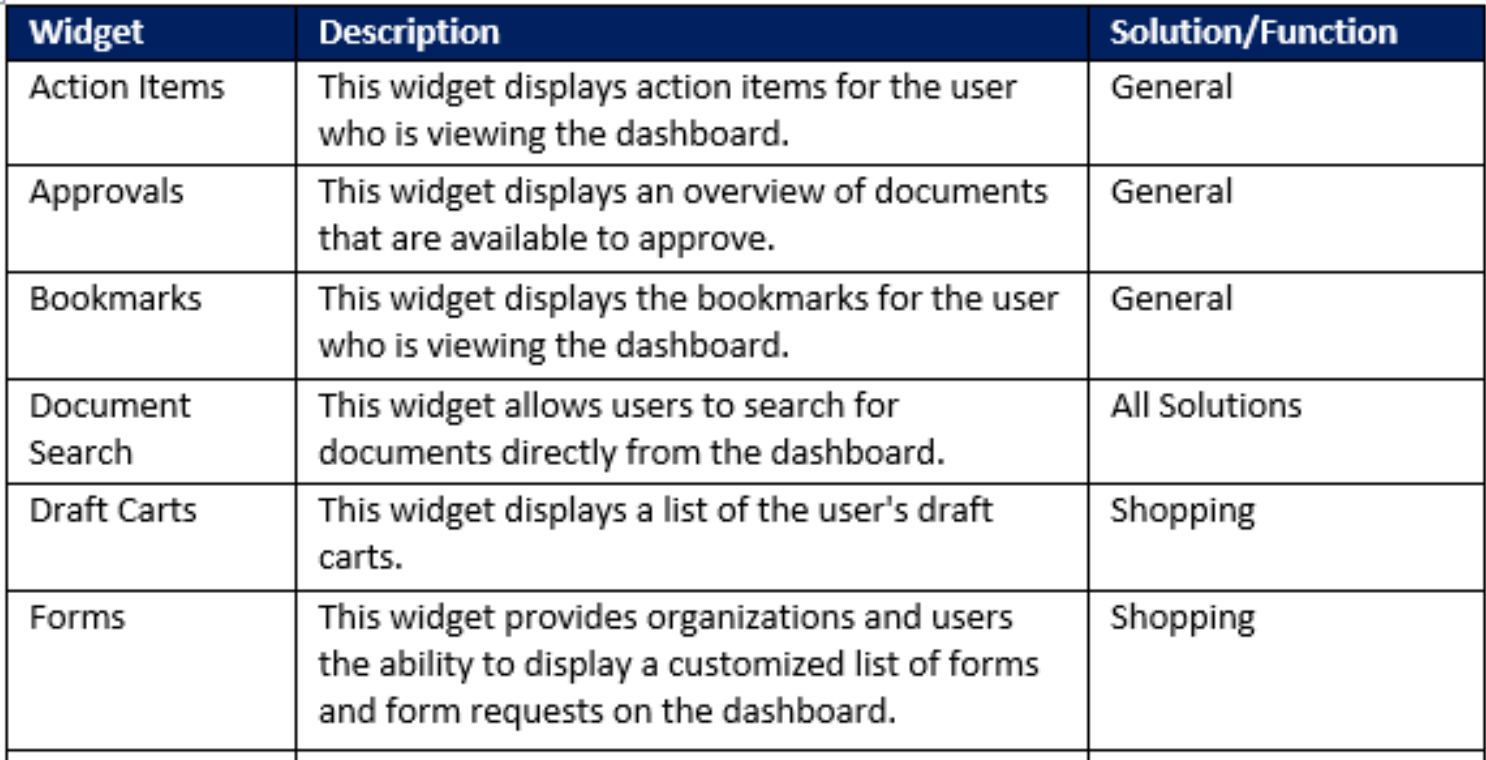

**ANTISCO** 

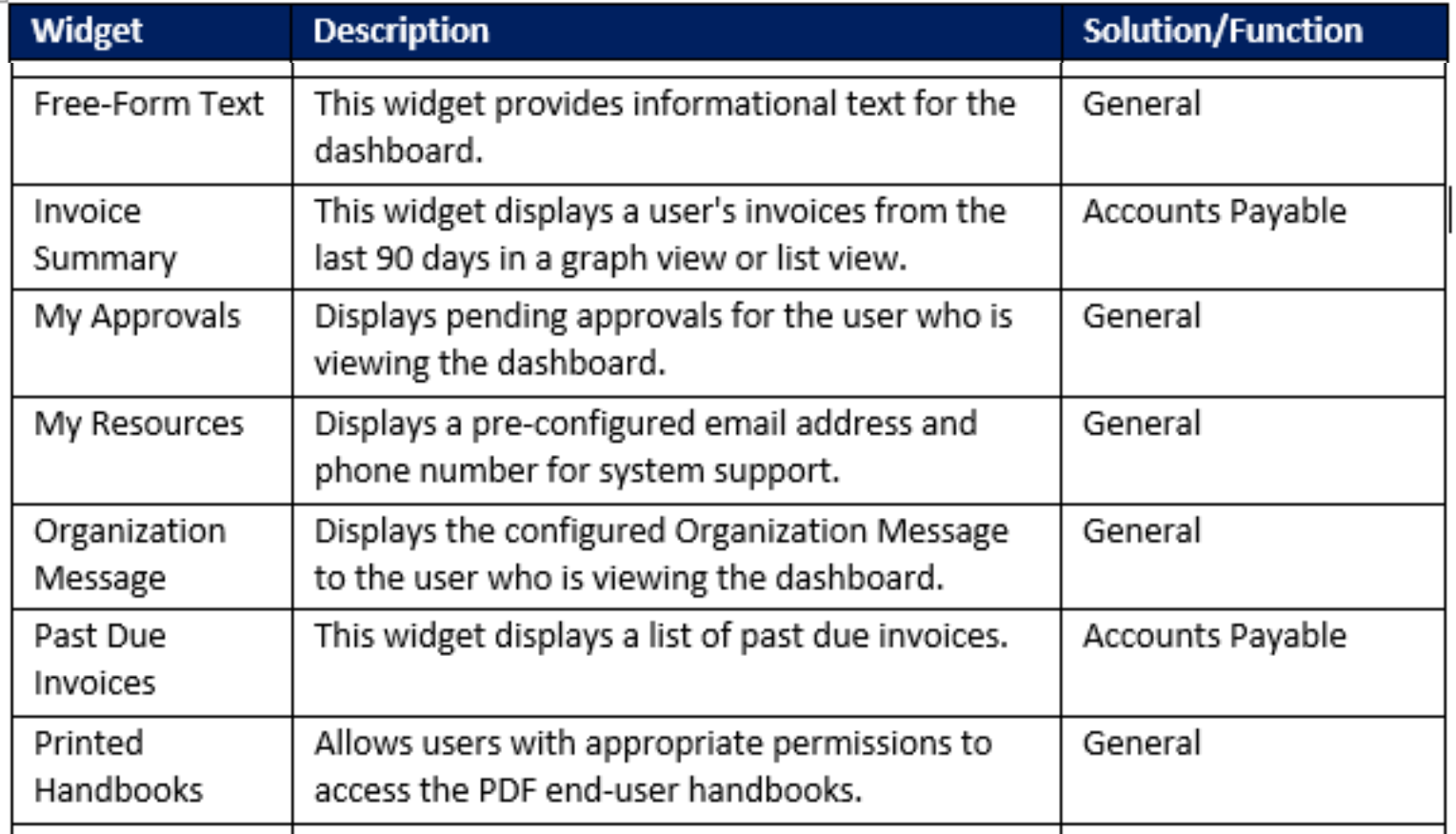

**MARITAN** 

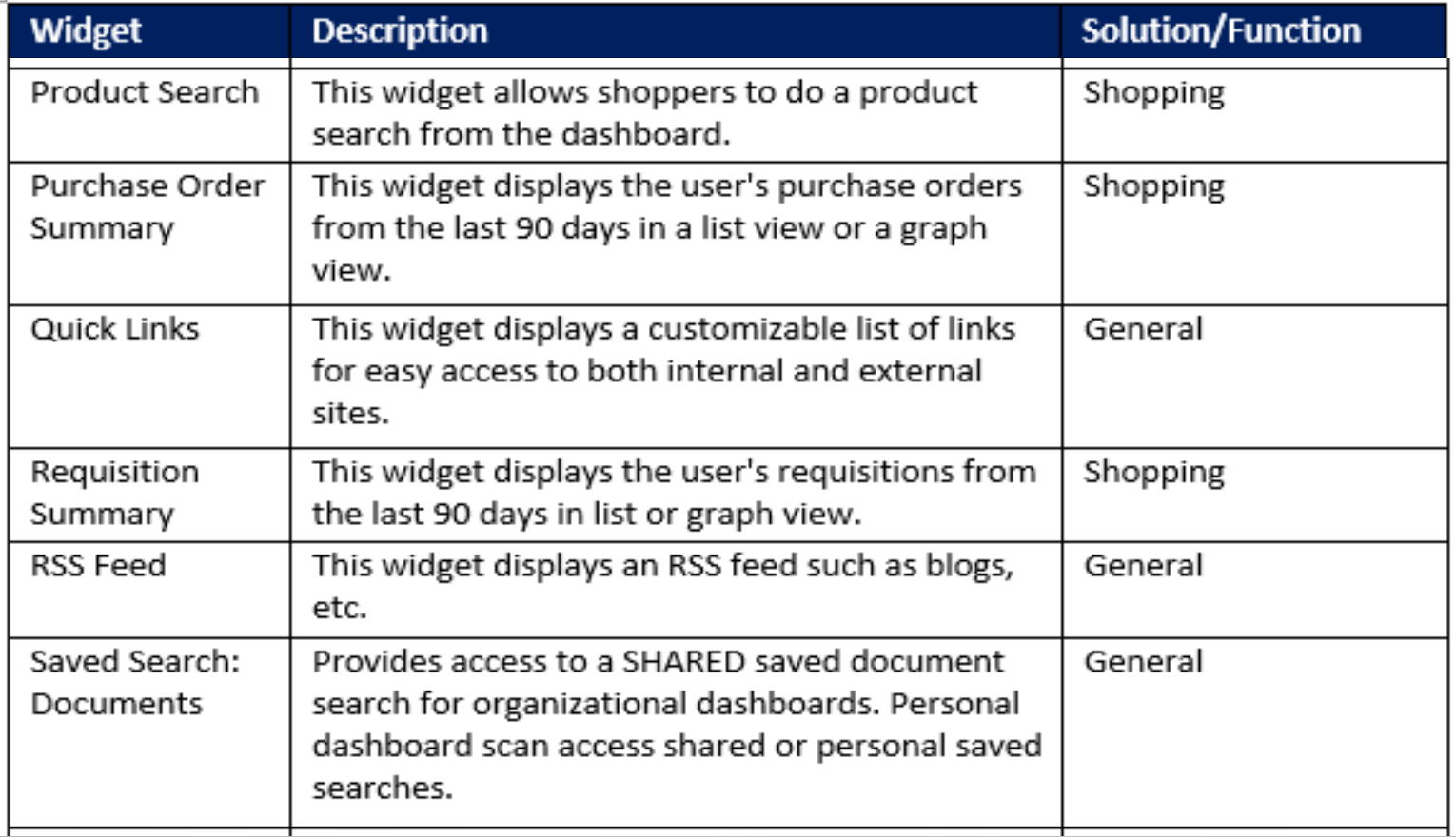

**MARITAN** 

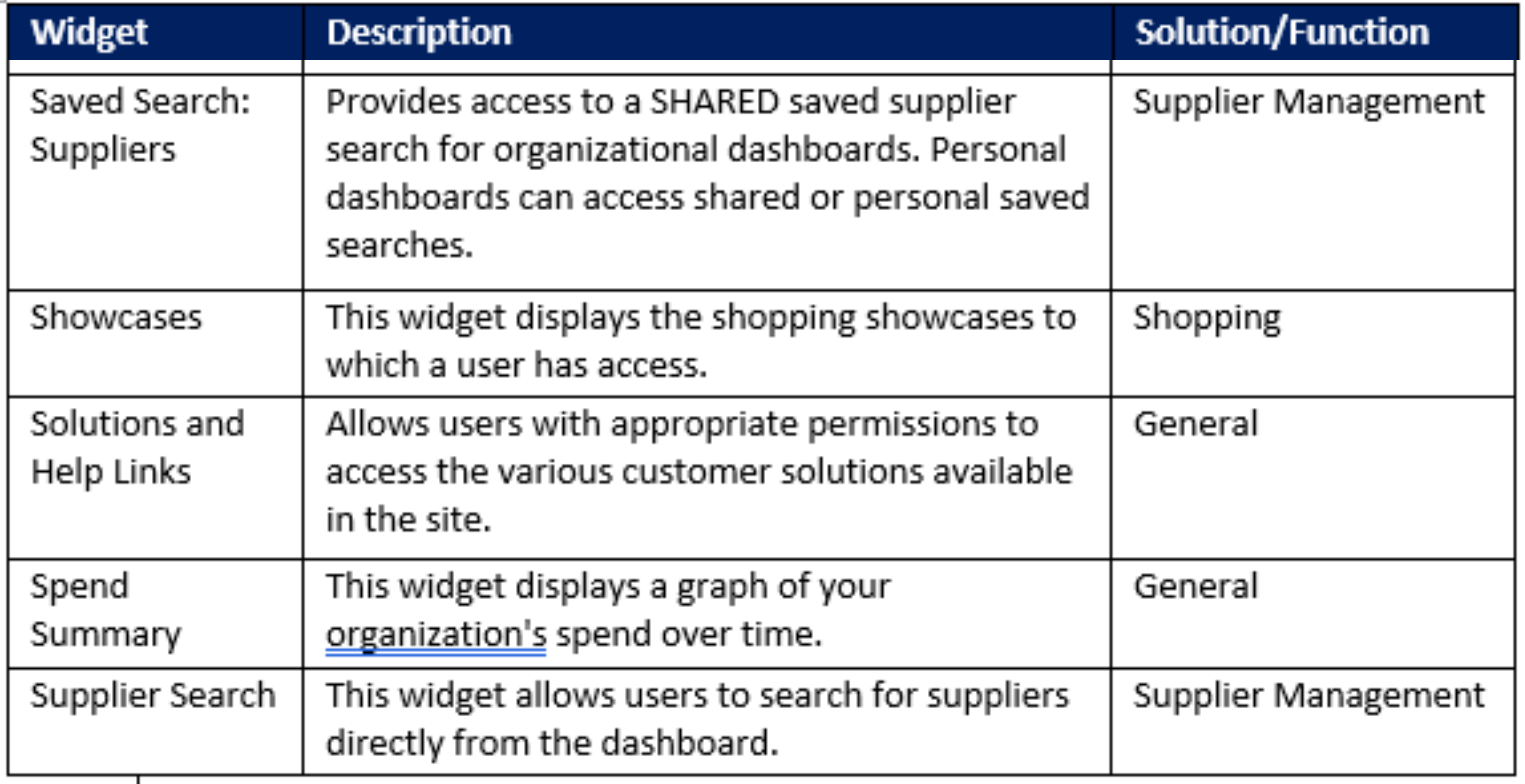

**MARITAN**